You have 2 options for adding Mileage to Concur:

- 1. Use the Mileage Calculator in Concur
- 2. Add the mileage manually and use Google Maps or MapQuest.

Either option you choose is acceptable, however, Mileage total and Mileage Map **MUST** match!

#### **CONCUR MILEAGE CALCULATOR**

- 1. Create a new expense line.
- 2. Under "Expense Type" choose "Mileage BILLABLE" from the options. You will complete all boxes marked with a RED bar.

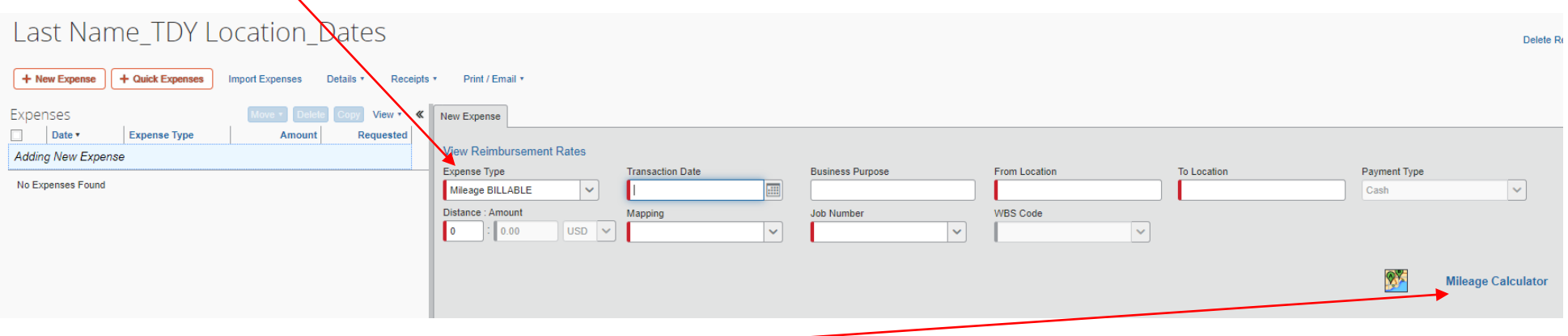

3. Click on the "Mileage Calculator" icon in the bottom right of screen.

4. Enter the city names or addresses of your starting and ending locations into the Waypoints fields.

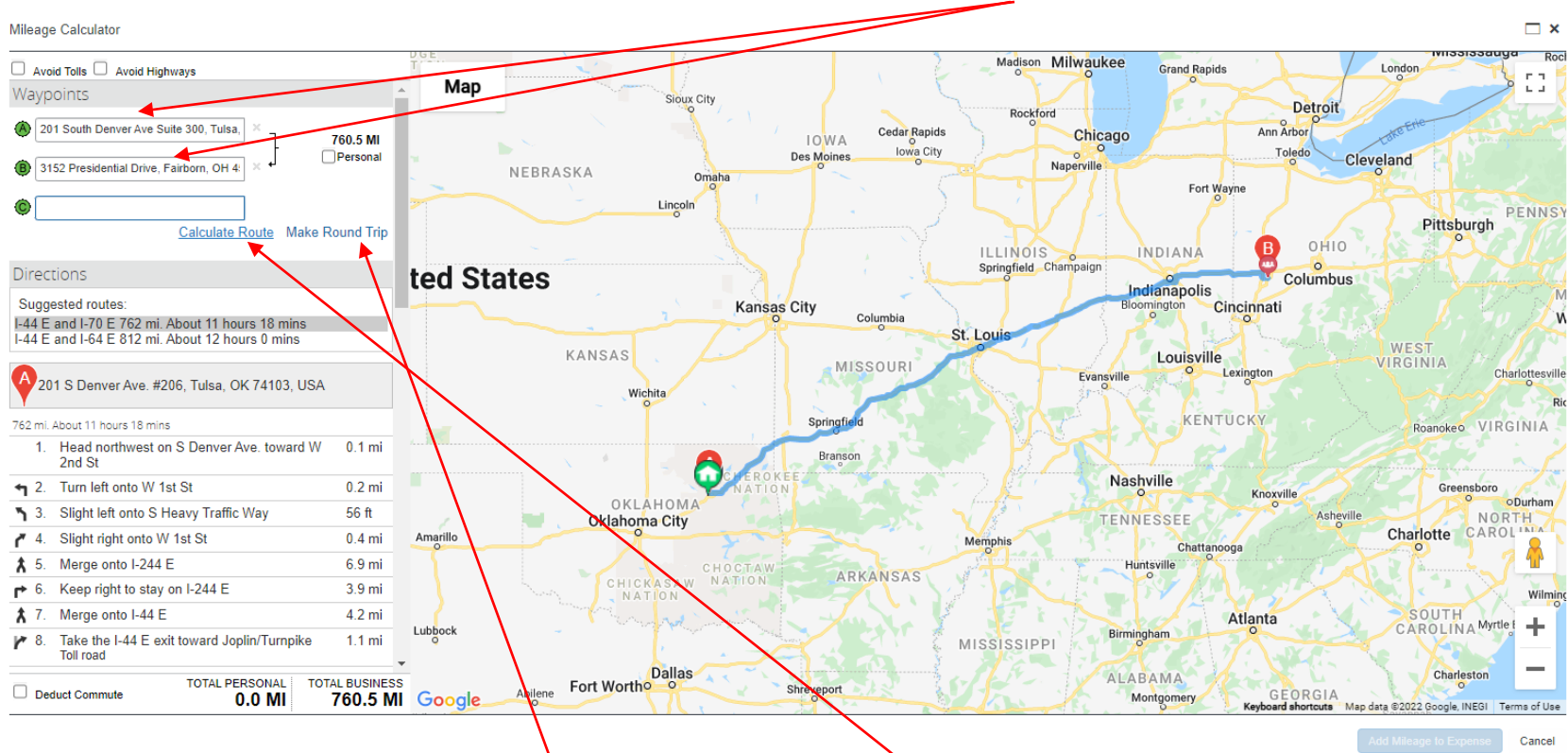

- 5. You can make it a round trip by choosing "Make Round Trip".
- 6. Once the From and To Location Waypoints are completed, click on "Calculate Route".

7. Click "Add Mileage to Expense" located in bottom right side of screen. The mileage calculator automatically rounds.

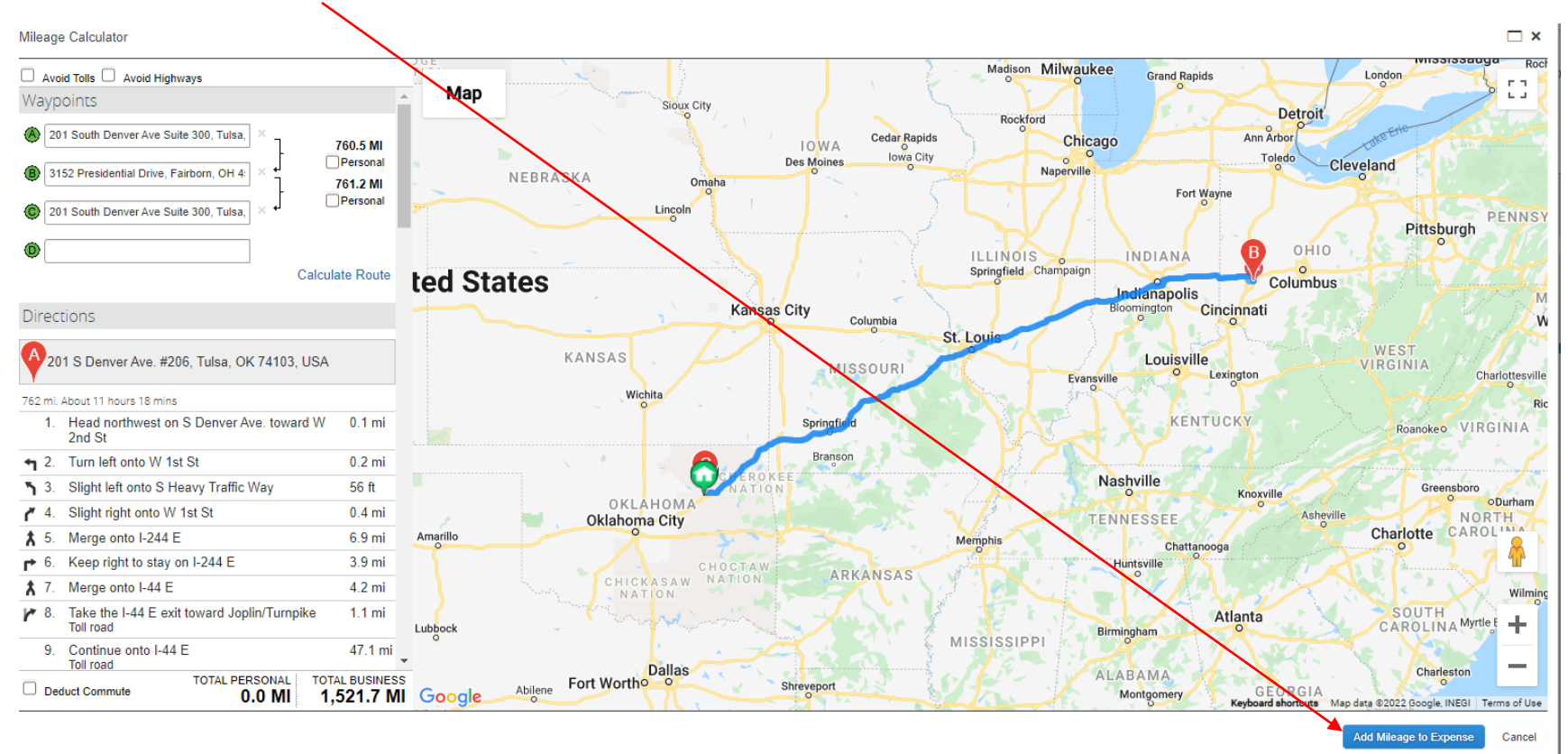

#### Results:

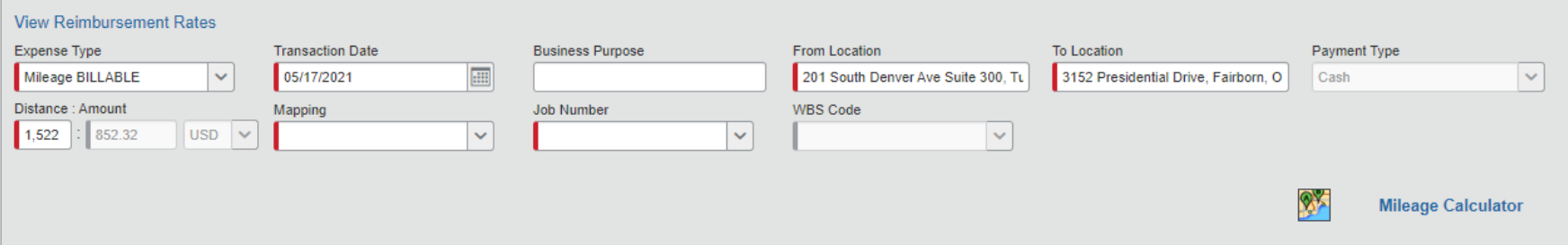

- 8. You need to add a screenshot as the receipt (two ways below)
	- a. You can do a print screen (CTR ALT Prt Scrn) and save it as a jpeg and upload as the receipt or
	- b. Print to Adobe PDF from Printer options. Save and upload as the receipt.
- 9. Once map has been attached as a receipt and all boxes marked RED are completed, click Save.

#### **ADDING MILEAGE MANNUALLY:**

1. Manually type in the From Location address and To Location fields.

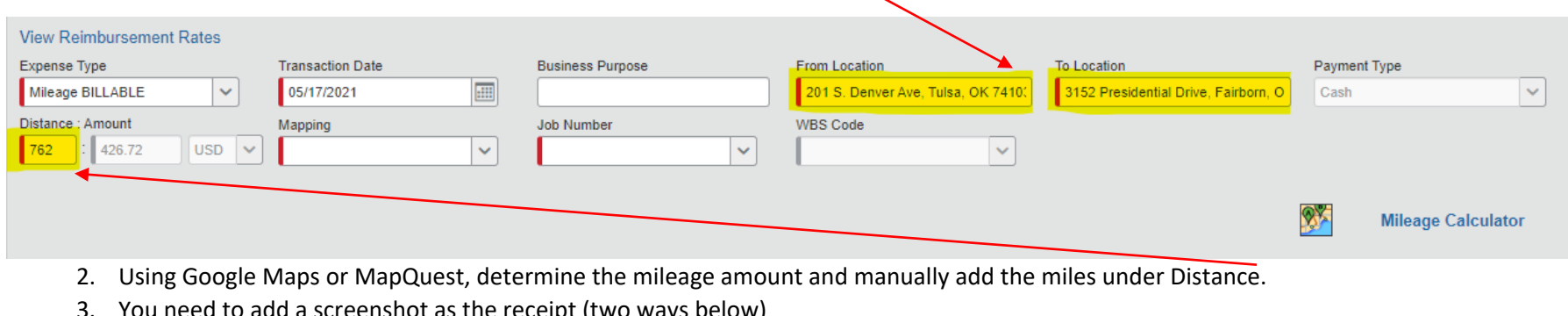

- 3. You need to add a screenshot as the receipt (two ways below)
	- a. You can do a print screen (CTR ALT Prt Scrn) and save it as a jpeg and upload as the receipt or
	- b. Print to Adobe PDF from Printer options. Save and upload as the receipt.
- 4. Once map has been attached as a receipt and all boxes marked RED are completed, click Save.